# How Do I... Add A Campaign Filter To My Report?

### Problem

Many of the standard TCM reports have filter popups. The filters require the user to enter the desired value exactly right; improper spelling will prevent the campaign from being found.

## Solution

With advanced options in ReportBuilder, the designer allows the user to select one or more values required for the report without having to type in the value manually.

#### Process

- Open your report for editing in TCM (Right click on the report and choose **Design**)

   For this example, "F 4-Donor Listing" will be used.
- 2. Go to **File** → **Save As** and give it a new name. This will prevent any accidental loss of the standard reports.
- Report Tree Report Parameters (?) Campaigns Campaigns Design Layers
- 3. On the Report Tree, create a new parameter by right clicking and choosing **New**. Name the parameter *Campaigns*.
- Click on the Data tab [RED] and then File → New... [YELLOW]. Finally, choose Query Designer and click OK.

| R TCM Report Designer: F 4 - Donor Listing |                                         |              |                          |           |    |          |  |  |  |  |  |
|--------------------------------------------|-----------------------------------------|--------------|--------------------------|-----------|----|----------|--|--|--|--|--|
| i File Edit                                |                                         |              |                          |           |    |          |  |  |  |  |  |
| 🖙 Data 🖬 Calc   🖅 Design   🔔 Preview       |                                         |              |                          |           |    |          |  |  |  |  |  |
|                                            |                                         |              |                          |           |    |          |  |  |  |  |  |
| R Query Designer: CampaignList             |                                         |              |                          |           |    |          |  |  |  |  |  |
|                                            |                                         |              |                          |           |    |          |  |  |  |  |  |
| 4                                          | Table                                   | Table Name   |                          |           |    | <u> </u> |  |  |  |  |  |
|                                            | Comp Paymonia<br>Campaigns              | ns Campaigns |                          |           |    |          |  |  |  |  |  |
|                                            | Campaignssolicitors CampaignsSolicitors |              |                          |           |    |          |  |  |  |  |  |
|                                            | Selected Tables                         |              | 🔲 Distinct 🛛 Row Limit 🗍 |           |    |          |  |  |  |  |  |
|                                            | Table                                   | Table Name   | SQL Alias                | Join Type |    |          |  |  |  |  |  |
|                                            | Campaigns                               | Campaigns    | Campaigns                |           |    |          |  |  |  |  |  |
|                                            |                                         |              |                          |           |    |          |  |  |  |  |  |
|                                            |                                         |              |                          |           | ок | Iancel   |  |  |  |  |  |

- 5. Select (double click to the bottom list) *Campaigns* as a Table. [BLUE]
- 6. On the Fields tab [GREEN], select Cmp Name.
- 7. On the SQL tab [ORANGE], enter *CampaignList* as the new name for the query and click **OK**.

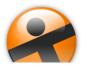

## How Do I...

| R Query Designer: Campaigns                                            |                 |                 |           |            |           |  |  |  |  |
|------------------------------------------------------------------------|-----------------|-----------------|-----------|------------|-----------|--|--|--|--|
| 🔲 Tables 🖾 Fields 🔚 Calcs 🔎 Search 🍸 Group 🦻 Group Search 🗍 Sort 🕼 SQL |                 |                 |           |            |           |  |  |  |  |
| Available Fields                                                       |                 |                 |           |            |           |  |  |  |  |
| Field Alias                                                            | Field SQL Alias | Table SQL Alias |           |            | ▲         |  |  |  |  |
| Addedbysystem                                                          | Campaigns.Add   | Campaigns       |           |            | <b>•</b>  |  |  |  |  |
| Criteria                                                               |                 |                 |           |            |           |  |  |  |  |
| Field                                                                  | Operator        | Value           | Parameter | AutoSearch | Mandatory |  |  |  |  |
| Campaigns.cmp                                                          | In List         |                 | Campaigns | Yes        |           |  |  |  |  |
|                                                                        |                 |                 |           |            | +         |  |  |  |  |
| •                                                                      |                 |                 |           |            |           |  |  |  |  |
|                                                                        |                 |                 |           | ок         | Cancel    |  |  |  |  |

- 8. On the original Query called *Campaigns*, click on the "magnifying glass." [RED]
- 9. Configure the *Campaign Name* filter that already shows on the Search tab. This is the current popup that asks the user to enter a Campaign Name. The new configuration should follow the settings below. [YELLOW]
  - a. Change Operator to In List.
  - b. Set *Parameter* to the new *Campaigns* parameter created in Step #3.
  - c. AutoSearch should remain checked.
  - d. *Mandatory* and *Show All* are "opposites," only one can be selected at a time.
    - i. When *Mandatory* is checked, the user will be required to select at least one Campaign.
    - ii. When *Show All* is checked, the user can select Campaigns but is also able to leave it set to select all Campaigns.

In this report, the Search Criteria was already present, in other cases, a new entry can be added by selecting the field from the top.

- 10. Click **OK** to finish. [BLUE] Click on the Design tab at the top of the screen to return to the report design.
- 11. On the report tree, select the parameter created in Step #3.
- 12. Configure the settings as shown in the *Report Tree*.
  - a. The entries in the *LookupSettings* [RED] will configure the drop down to pull from the *CampaignList* query.
  - b. The entries in the [YELLOW] and [BLUE} need to be adjusted as well.
- 13. Save your report and now when the report is run a popup shows similar to below.

| Directed Gifts     Directed Gifts     Directed Gifts     Head Discovery Center     Misc Gifts     Rubin Program Fund     Smith Memorial Fund | Annual Appeal 2011<br>Annual Appeal 2012 | _ □ ×  |
|----------------------------------------------------------------------------------------------------|------------------------------------------|--------|
|                                                                                                    |                                          | Cancel |

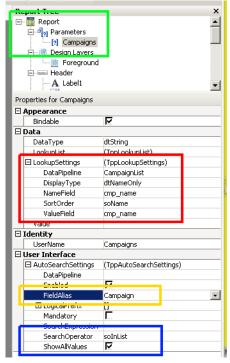

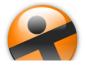